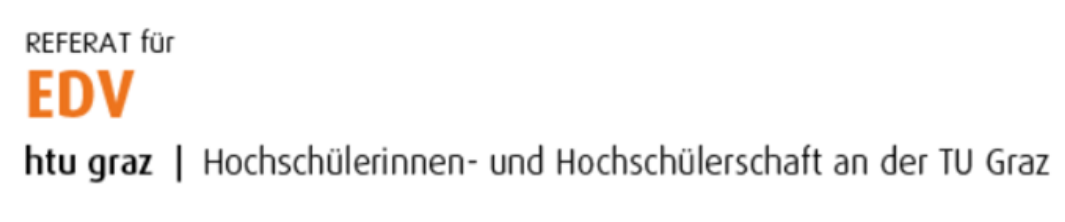

## Beantragung eines Sachbearbeiter-Accounts über den HTU Account Manager (HAM)

- 1. Den HTU-Accountmanager unter [https://ham.htugraz.at](https://ham.htugraz.at/) öffnen.
- 2. Im Headermenü ist unter *HTU/Receive funds* das Formular zur Registrierung als Sachbearbeiter zu finden.

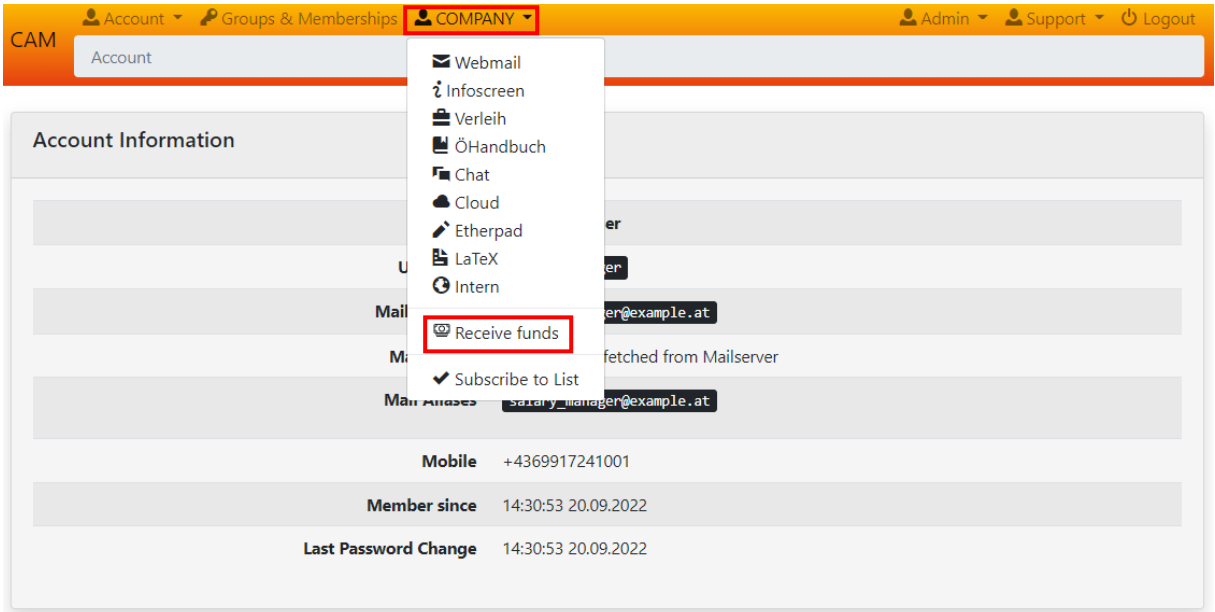

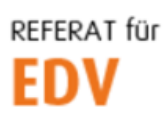

htu graz | Hochschülerinnen- und Hochschülerschaft an der TU Graz

3. Das Formular wahrheitsgetreu ausfüllen und mit einem Klick auf den Button *Register* absenden. Alle fett-formatierten Feldnamen sind erforderlich, **Address Supplement** und **Tax-ID** sind optional.

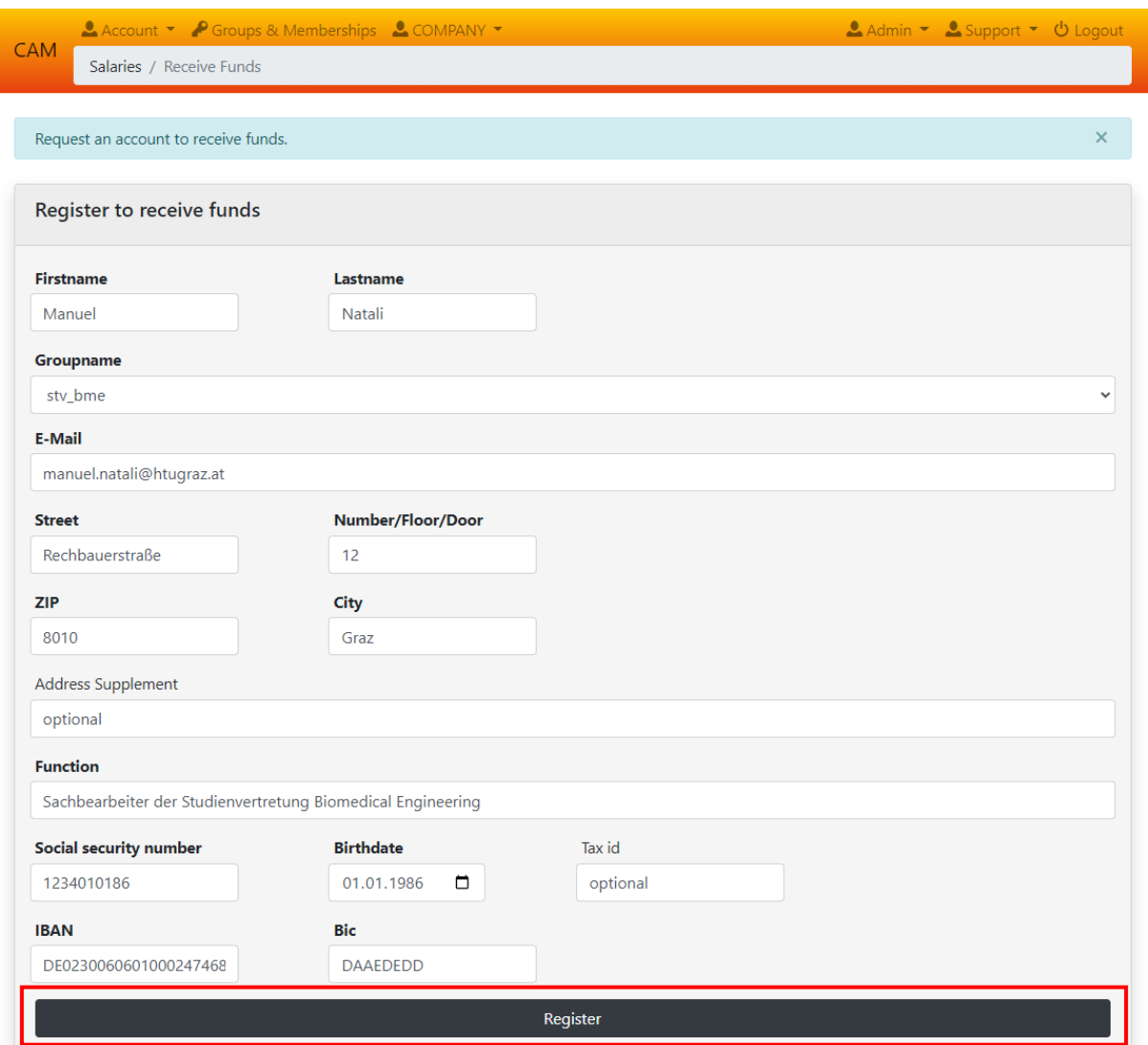

## **Bitte beachte:**

Nach Absenden des Formulars überprüft das Vorsitzteam deine Daten. Sind diese in Ordnung, wirst du als Sachbearbeiter gemeldet. Erst ab diesem Zeitpunkt ist es möglich, dass der oder die zuständige ReferentIn, dich bei den nächsten Auszahlungen der Funktionsgebühren berücksichtigt.